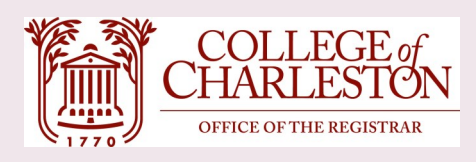

# Degree Works

## Quick Reference Guide for Students

*Last updated: May 2020*

## **WHERE IS DEGREE WORKS LOCATED?**

- Log into MyCharleston (my.cofc.edu)
- Accepted students who have paid their deposit should select the **Academic Services** tab.
- Accepted students who have not paid their deposit should select the **Applicant Status**  tab.
- Look for the **Degree Works** channel.
- Click on the **Open Degree Works** link.
- The Degree Works Audits tab with your most current audit.

## **AUDIT VIEWING FORMATS**

- Audits can be viewed in four different formats:
- To change the desired view, select
- **Student View Graduation Checklist Remaining Requirements** Placement Score Report

Format: **Student View** 

the format from the drop -down list box and click the **View Audit** button.

- The **Student View** is the most comprehensive view, showing all requirements, courses taken, grades and transfer credits.
- The **Graduation Checklist** view shows the completed and remaining requirements to complete your degree(s).
- The **Remaining Requirements** view shows only requirements that have not been completed.
- The **Placement Score Report** shows scores for foreign language and math.
- The **Term by Term History Term By Term History** link shows

courses by term with GPA information.

## **PRINTING AND SAVING AN AUDIT**

#### **Printing Your Audit**

• If you would like to print a copy of your audit, click the **Print** link near the top of the screen (next to **Help**).

### **Create PDF**

- To view, print and/or save your audit as a PDF file, click on the **Create PDF** button.
- A separate window ill open with the PDF file in it.
- Use the icons within the PDF to print, download or e-mail a copy of your audit.

## **READING AN AUDIT**

#### **Blocks**

• Each section of the audit is called a **Block**. Each block has a title in the maroon header and a box at the far left which shows levels of completion (see the **Legend** to interpret the box). All audits begin with a degree block and are followed by additional blocks for major, minor, etc.

#### **Student Information Header**

- The first section of the audit reflects the date and time of the audit. Student information is captured in this section. Not all fields will have data for every student.
- Click on the advisor 's name to e -mail your advisor.

#### **Navigating Dual Degree Audit Paths**

• Students following more than one degree path should use the **Credential** dropdown at the top of the audit, next to the major, to toggle between audits.

#### **Additional Course Information**

- Course numbers listed in the audit are hyperlinks to additional course information.
	- Hover your mouse over the course number to reveal the name and credit hours of a course.
	- Click on the course number to display the course description and schedule (if available) information.

#### **Legend**

- The legend can be found at the top and bottom of the audit. It describes some of the notations on the audit.
- For more information about any of the items on the legend, click on the **Help** button at the top of the audit.

#### **UNDE\_\_\_ Courses**

Some transfer courses may require evaluation by a Department Chair evaluator. These courses are listed in the body of the audit with the following indicators:

- UNDE COU: The College of Charleston does not have an official course description. The student must provide a course description.
- UNDE XXX: Departments are currently evaluating the course.
- UNDE SYL: The course description has been evaluated but the student must provide a course syllabus for the final course credit decision process.
- UNDE DEP: The student must meet with the department.

#### **N/A N/X Courses**

These courses are not applicable for transfer credit at the College of Charleston

#### **Work Not Applicable to Any Program**

• Students have earned zero hours for courses listed in this section of the audit. Example: courses with W (withdrawal) or F (failed).

#### **In-progress**

• This section lists courses that are currently inprogress.

#### **Courses that Exceed Policy Limits**

This section lists courses that exceed policy limits. Example: N/A N/X or UNDE courses.

#### **Notes**

This section of the audit will contain notes entered by an advisor regarding the audit. This does not include notes written in the Plan notes mode.

#### **Exceptions**

• There may also be an exceptions block at the bottom of the audit to show any classes that were substituted for a required class. If a student changes his or her major, the exception(s) will not be applied to the new major.

#### **WHAT-IF AUDIT**

- The **What-If** audit allows students to process speculative degree audits Audits **Plans** based on their current **Audits** class history. Access the What-If Audit > **What-If** from the left side of the audit. Look Ahead
- Students should use the **What-If** if they are considering declaring a new major, minor or concentration.
- The What-If is for modeling purposes only. It defaults to the requirements for the current catalog year only.
- This catalog year will apply to ALL requirements in the What-If audit, even the general education requirements, which may be different from your own general education requirements. Please review this audit in consultation with an advisor.
- Not all combinations of majors, minors, concentrations are valid. Please consult the Academic Catalog and speak to your advisor.
- Use the drop-down boxes to select your program of study. You may select up to 3 majors. Pay attention to the \* and # notations to know when concentrations are available or required with a major.
- **Future Courses You are Considering** (this step is optional) To include courses for which you plan to register in future terms in your What-If audit, use the form to enter the four letter Subject code and Number of each anticipated course. The planned courses will appear in blue text in your audit with the letters **PL** indicating Planned Term.
- Click the **Process What-If** button to execute the audit.

## **LOOK AHEAD**

- The **Look Ahead** feature, located on the left side of the audit, allows **Audits Plans** you to enter a list of Audits courses that you are What-If Audit considering to see where  $\blacktriangleright$ **Look Ahead** they might apply to your current program of study.
- Classes entered are not considered in the GPA calculations that appear on the audit report.
- Classes that are not valid will show in the Courses that Exceed Policy Limits section of the audit.

## **LOOK AHEAD continued**

- Click **Add Course** after each subject (four letter code) and Number (course number) entered.
- Once you have created your list of courses, click on the **Process New** button.
- Look Ahead courses will appear in blue text along with the letters PL indicating Planned Term

## **PLANS**

The **Plans** tab provides students and advisors a place to create future semester plans based upon the needed classes from a student's degree audit. Plans from the older Planner tab were converted over to the new Plans format.

#### **Creating a new plan**

- If you don't have any plans when you access the plans tab, you will be prompted to create a **Blank Plan**.
- If you already have plans, and want to create a new one, click on the **New Plan** button.
- All plans must have a description.
- Students may only have one active plan at a time for each degree they are pursing.( i.e. BA, BS, AB, MA, MS)
- Only plans that are locked and active will be tracked. Only advisors may lock and unlock plans.

#### **Plan Views**

• The default view is the **Edit** view. This is the view where you will build your plan. You can see where your planned courses fit into your audit after you have saved it by clicking on the **Audit** button at the bottom right. A new window with your audit showing planned courses in (blue) will pop up.

- The **Audit** view allows you to see your plan side by side with your audit, which will show the planned courses in (blue)
- The **Notes** view shows planned courses along with the notes that have been added for the plan, each term and/or each requirement in an easy to view format. Notes are available on the Edit view, but must be expanded.

#### **Adding terms and requirements**

- Use the  $\blacksquare$  to add terms and requirements to your plan.
- For courses, you may alternately add them to the plan by dragging and dropping from the **Still Needed** list at the right of the Edit view.

#### **Saving a plan**

- Use **SAVE** when you are making changes to a new or current plan.
- Use **SAVE AS** when you are creating a new plan from an existing one .

#### **Tracking**

Plans that are active and locked can be tracked. Tracking allows you to visually see at a glance how well you are adhering to your plan. There are three tracking statuses:

- On-Track the planned course has been completed or is in-progress
- Warning the planned course is in danger of becoming Off-Track
- Off-Track the planned course is critical and is not in-progress, or the planned course was not completed

## **NOTES**

Only Faculty Administrators and Advisors may add notes on the Notes tab. Students may view notes on the Notes tab or at the bottom of the audit.

## **GPA CALCULATOR**

- **Term Calculator**: This calculator will project your GPA based on your performance for the term.
- Your Current GPA and Credits Earned So Far (these are \*Quality Hours) will automatically be entered.
- Use the drop-down **Grade** box to indicate the projected grade for each in-progress course.
- Click **Calculate**.
- **Goal Calculator**: This calculator takes your desired GPA and projects different combinations of grades needed to achieve the desired GPA.
- Your Current GPA and Credits Earned (these are \*Quality Hours) will automatically be entered.
- Enter your **Desired GPA** (must have the same number of decimal places (to the thousandths) as the Current GPA (X.XXX).
- Click **Calculate**.

*\*Quality Hours are the total number of graded credit hours attempted at CofC, including failed courses,* 

## **AUDIT ERRORS / MORE INFORMATION**

If you believe there is an error in your audit, it is your responsibility to print/screenshot a copy of the audit and contact the Registrar's Office at

degreeworks@cofc.edu.

- For help within Degree Works, click the **Help** link at the top of the page.
- Also, please read the Degree Works Student User Guide in the **Help & Training** tab in My-Charleston (my.cofc.edu).